**GB** Coppell Bible

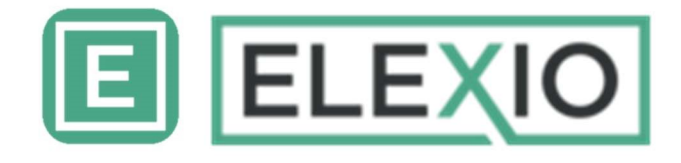

Made for

 $\bullet$  iPhone | iPad | iPod

# **Download and Installation Guide**

# Search and download Elexio App - iPhone/iPad/iPod Touch

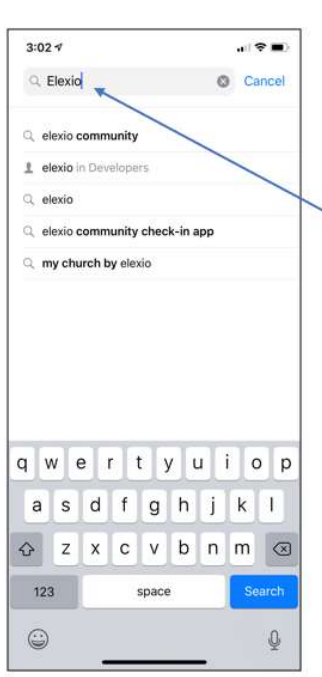

- On your iPhone device, Click  $\bullet$ the App store icon
	-
- In the search window, type "Elexio" and then select "elexio" community"
- Find "Elexio Community" app on the list of available apps and click "Get"
- Follow the on-screen instructions to install the app on your phone

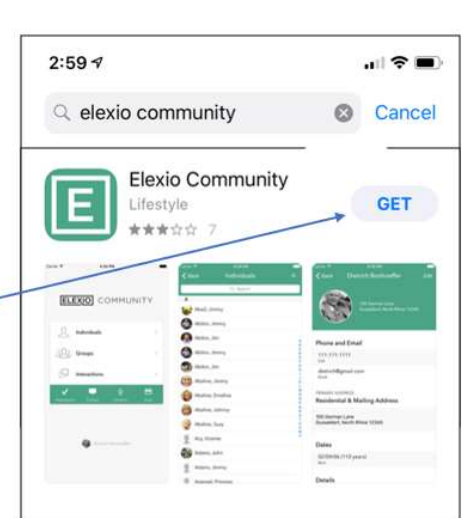

# Search and download Elexio App - Android

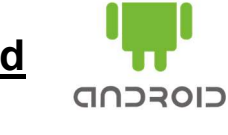

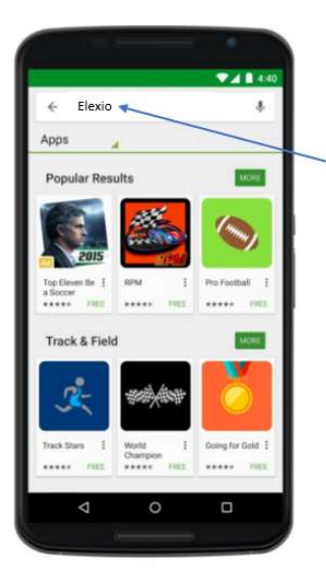

- On your Android device, click the Play Store icon
- $\bullet$ In the search window, type "Elexio" and then select "elexio community"
- Find "Elexio Community" app on the list of available apps and click "Install"
- $\bullet$ Follow the on-screen instructions to install the app on your phone

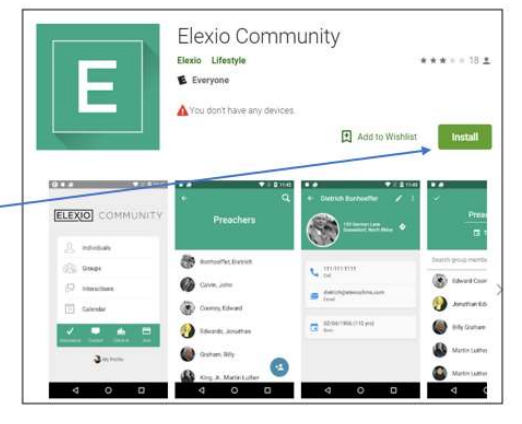

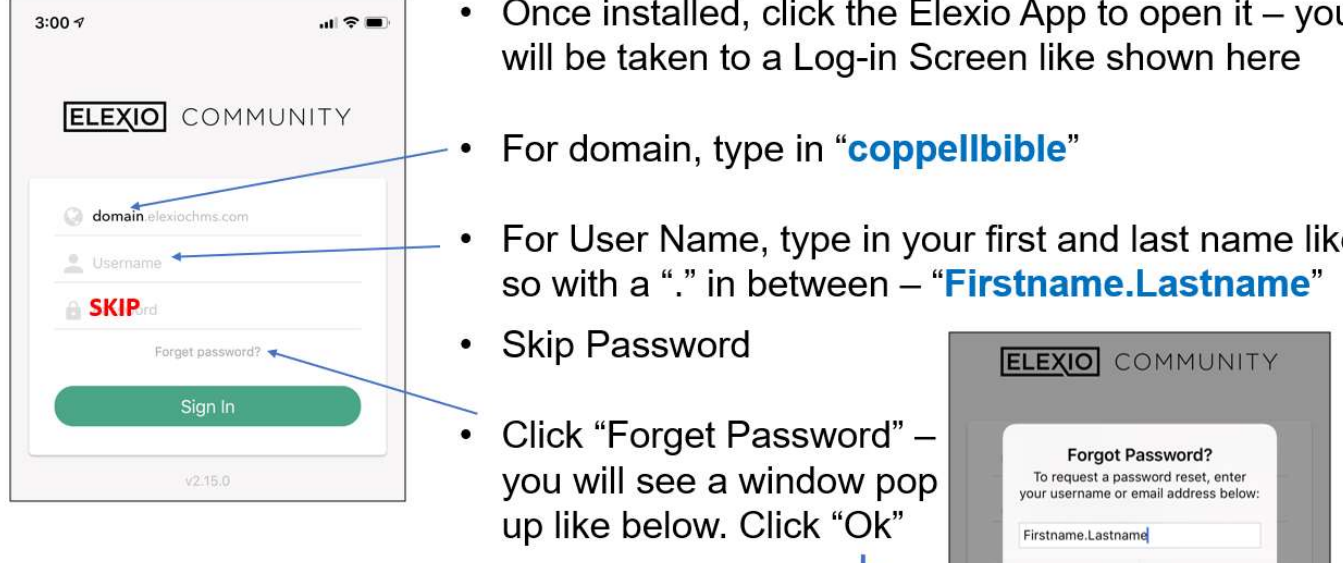

### Accessing the Elexio App

- Once installed, click the Elexio App to open it you ΙEΙ
- For User Name, type in your first and last name like

## Receiving the Email from Elexio

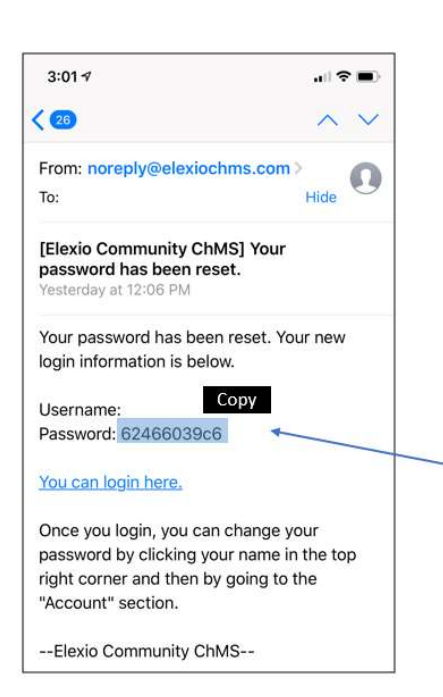

Once you have clicked Ok, Elexio will send you an email to the email address on file for you with Coppell Bible Fellowship

Cancel

OK

- Access that email account on your phone and look for the email from Elexio - it will be from noreply@elexiochms.com
- Go to the Password section of the email and highlight the password indicated there and copy that password  $\circ$  This is just an example here
- Once highlighted and copied, close the email and return to the Elexio app

### **Back on the Elexio App**

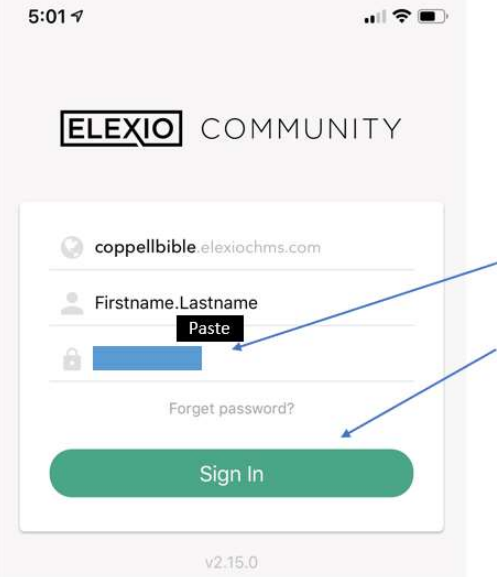

When you are back on the Elexio app:

- Click in the Password section and Paste the copied temporary password into that section
- Click SIGN IN and you're in!

#### <u>You're in the Elexio App - Hurray!!</u>

From here, you'll be able to see all of your family information – check it over and make sure it's all correct!

- If you see something wrong, just click Edit and fix it!  $\bullet$
- You can also click each family member and edit their details as well
- Remember that only CFB Members can see the Directory  $\bullet$ of other members but everyone can still use the app!
- See the next page on how to Change your Password  $\bullet$

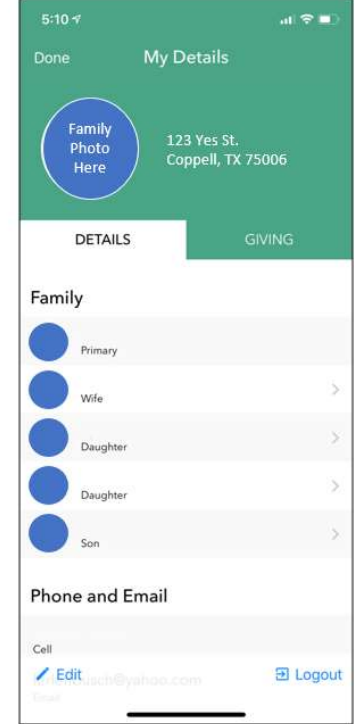

## Changing your Elexio App Password

Even though you've accessed the app now, you My Details  $3:01 - 7$ still need to create a new permanent password **My Details Change Password** your password, enter the<br>elow (must be at least 6 Family<br>Photo 123 Yes St.<br>Coppell, TX 75006 Scroll to the bottom of your Details page **DETAILS Click Change Password**  $\bullet$ **Residential & Mailing Address** PRIMARY ADDRESS **Residential & Mailing Address** Dates Type in the new password Passwords o While the only requirement is at least 6 characters, Dates qwertyuiop we'd still recommend using a strong password Bor  $a s d f g h j k l$ Related ↑ z x c v b n m 3 Repeat the new password to confirm  $\bullet$ Print .2123 Add to contacts Click OK and you're done! Change password  $Z$  Edit

# Accessing Elexio from Other Devices

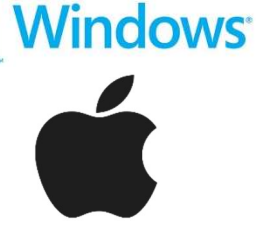

You can also access Elexio from other Windows based tablets and PCs or on Apple Mac devices.

Simply follow the instructions below to access your Coppell Bible Elexio Account from any of those devices!

- Go to https://coppellbible.elexiochms.com/
- Follow the same the instructions as on the smartphone sans the need for a Domain name

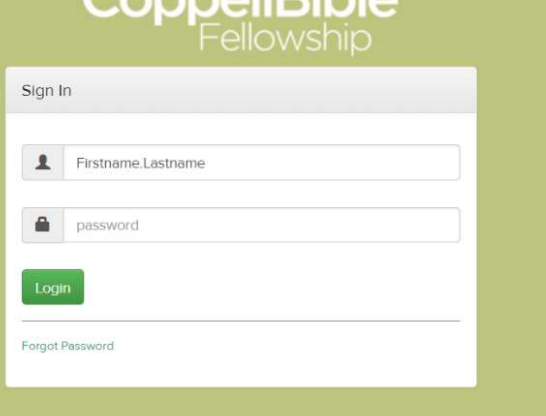

 $C$ annallDihla

Ok

space

return